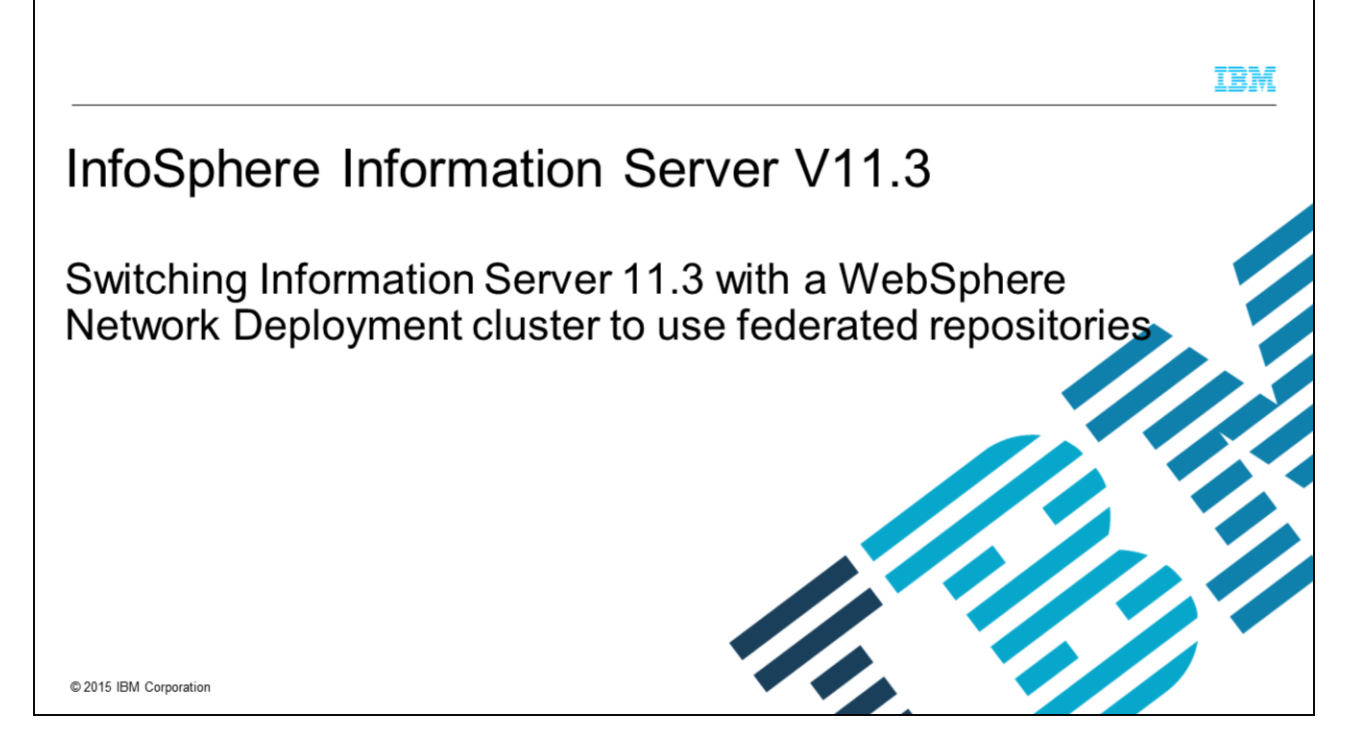

This presentation will discuss how to switch Information Server version 11.3 and WebSphere® Network Deployment to use federated repositories for LDAP authentication. This presentation is only applicable for clustered WebSphere ND installations. If you are using WebSphere Liberty, refer to the IEA module on Configuring LDAP with Information Server 11.3 with WebSphere Liberty.

This presentation is not valid for Information Server 11.3 with stand-alone WebSphere ND.

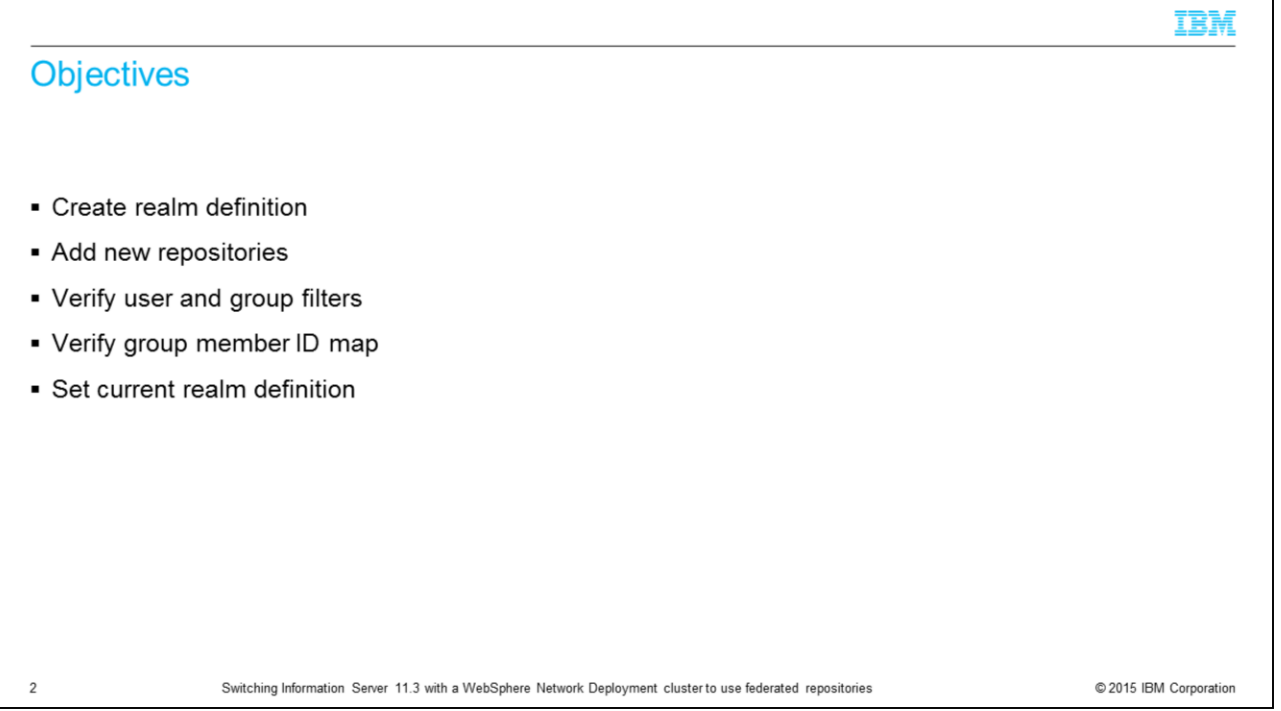

The objectives of this presentation are to show the user how to create the initial realm definition, how to add a new repository, and how to verify user and group filters. It also discusses the group member ID map and how to set the federated repository to be the current realm definition.

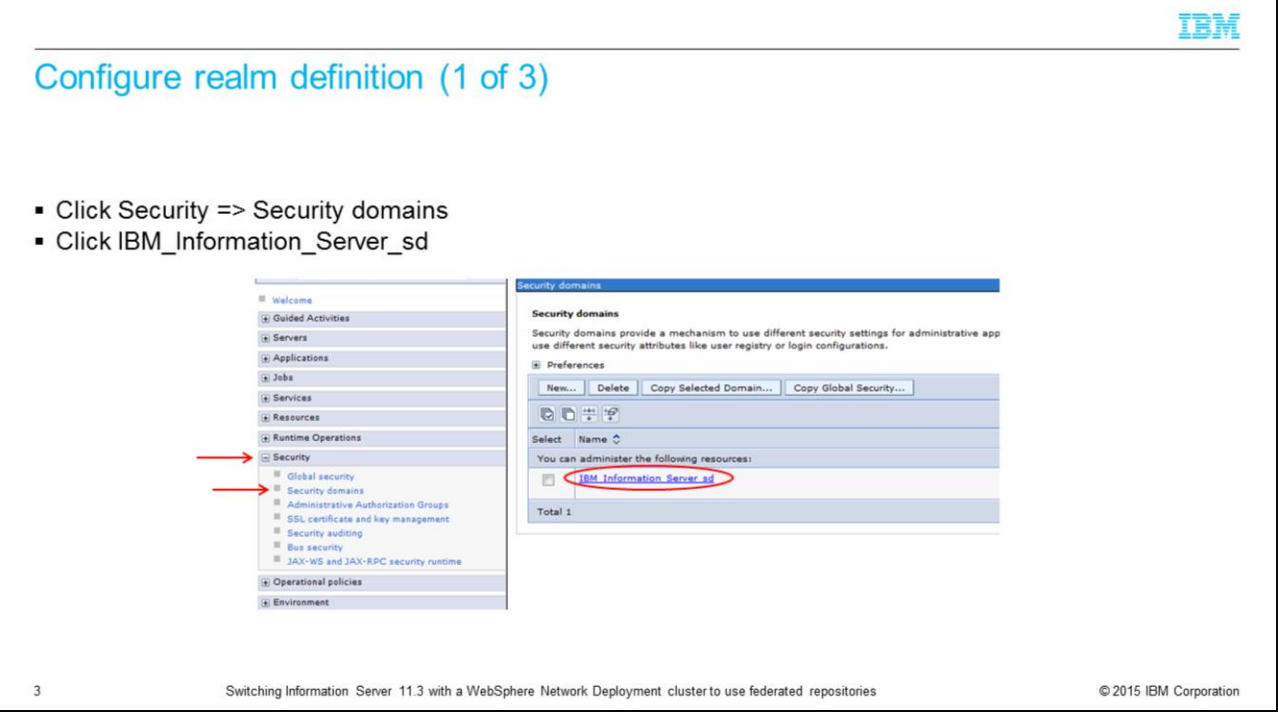

To set up your federated repositories, open the WebSphere administrative console, click Security and then Security domains. Click the IBM\_Information\_Server\_sd security Domain

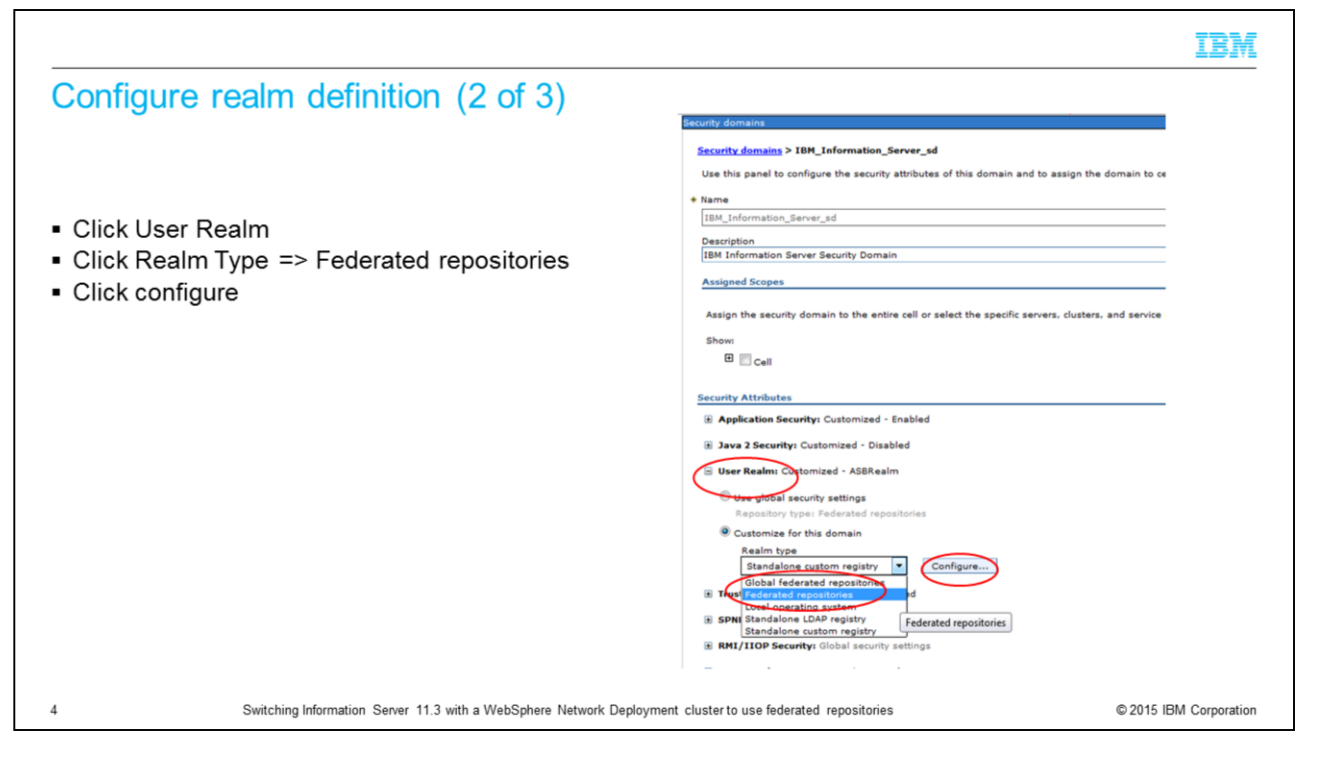

Next, under Security Attributes click User Realm. The "Customize for this domain" radio button needs to be selected. Click the Realm type drop-down, pick Federated repositories, and click configure.

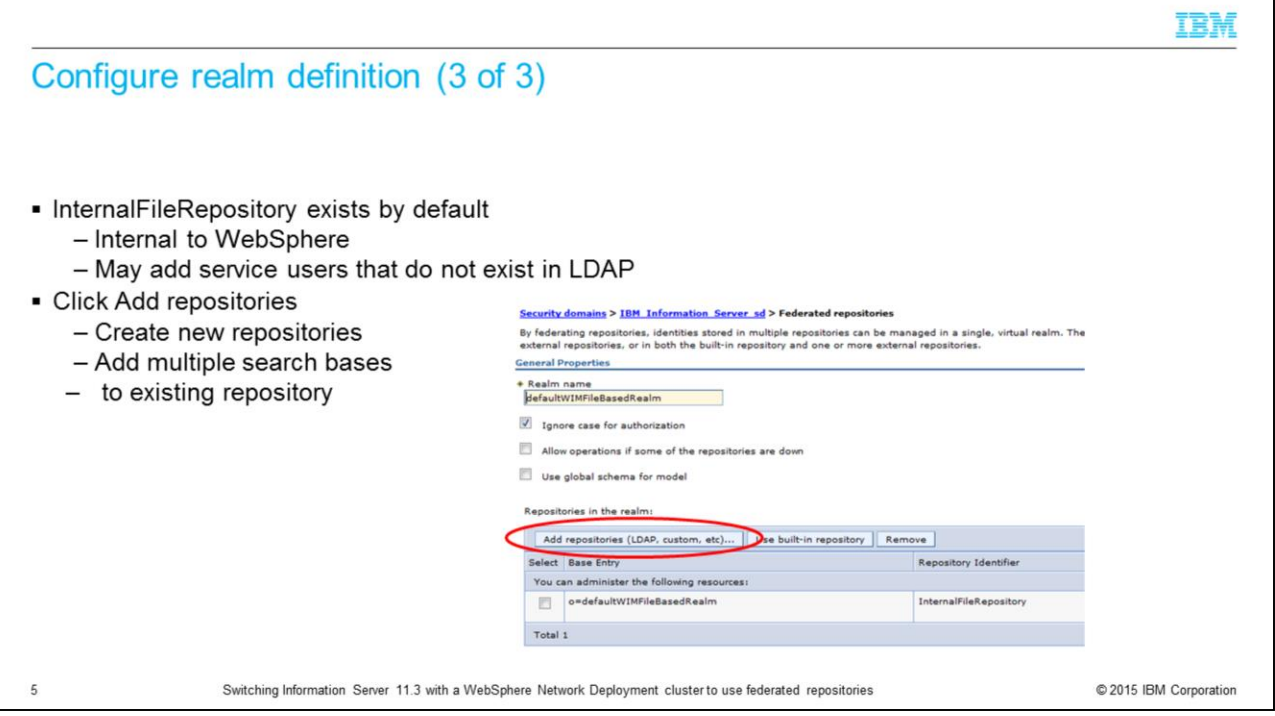

On the Federated repositories screen, you will see that the internal file repository is created automatically. This repository can be used to create local internal users that do not exist in LDAP. Next, add the first LDAP repository. Click the Add repository button.

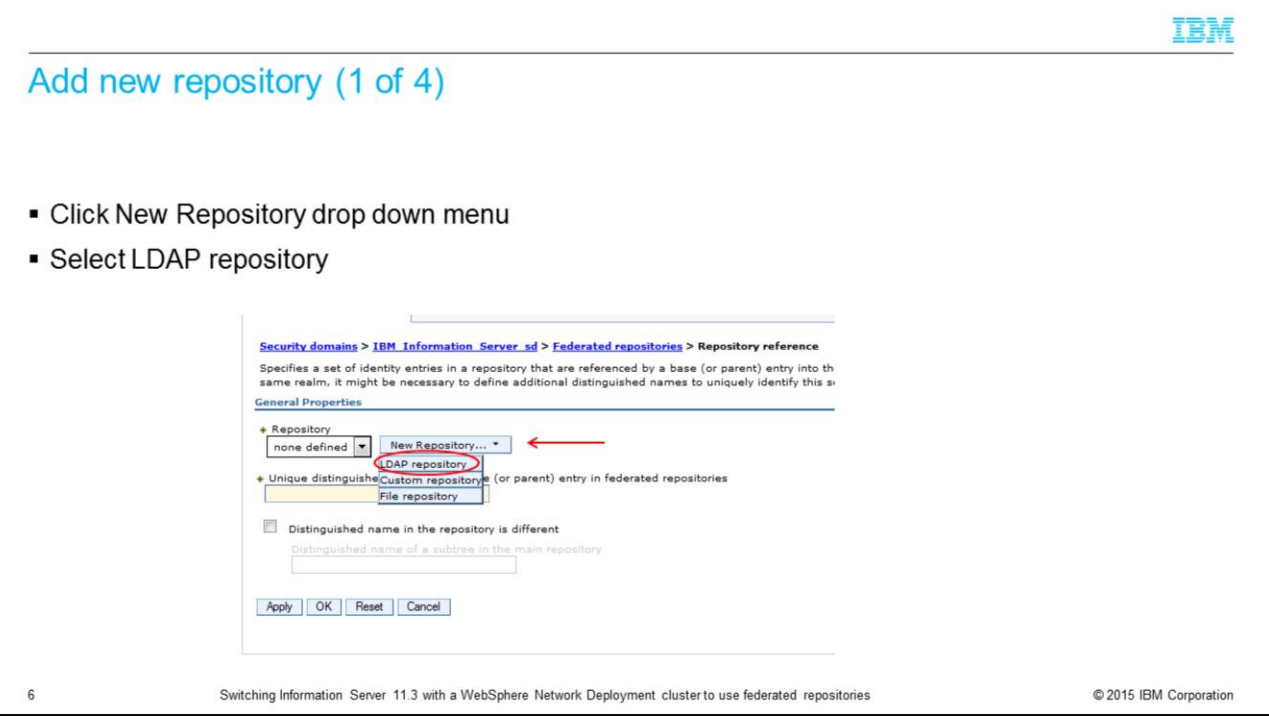

On the next screen, click the New Repository drop down menu and select LDAP repository.

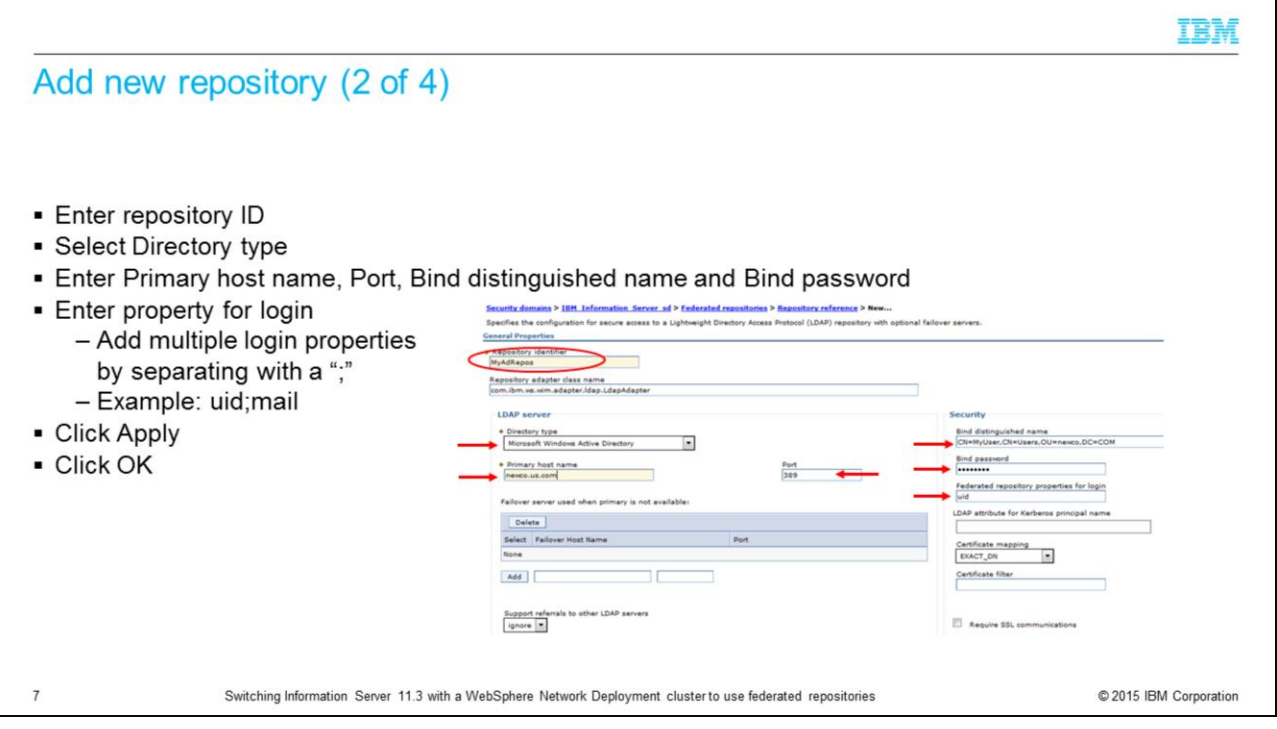

On the General Properties screen for the new repository, enter the name of your new repository in the Repository Identifier field. Next, select the appropriate Directory type. It is important to ensure that the correct directory type is selected as it will determine the default values for the LDAP configuration.

Next, enter the LDAP server name and port number. Then, enter your bind distinguished name and password. If your system uses anonymous bind, these fields can be left blank. Be sure that the bind DN is the fully distinguished name for the user. There is also a "Federated repository properties for login" field on this screen. This field tells LDAP what user property you want to search on. In this example, it will do a search on uid. If you wanted to search for the users' email address for example, enter mail into this field. You can also add multiple properties by separating the values with a semicolon, for example, uid;mail. Click Apply and save your changes. Be sure that the message box does not display any errors. Click OK

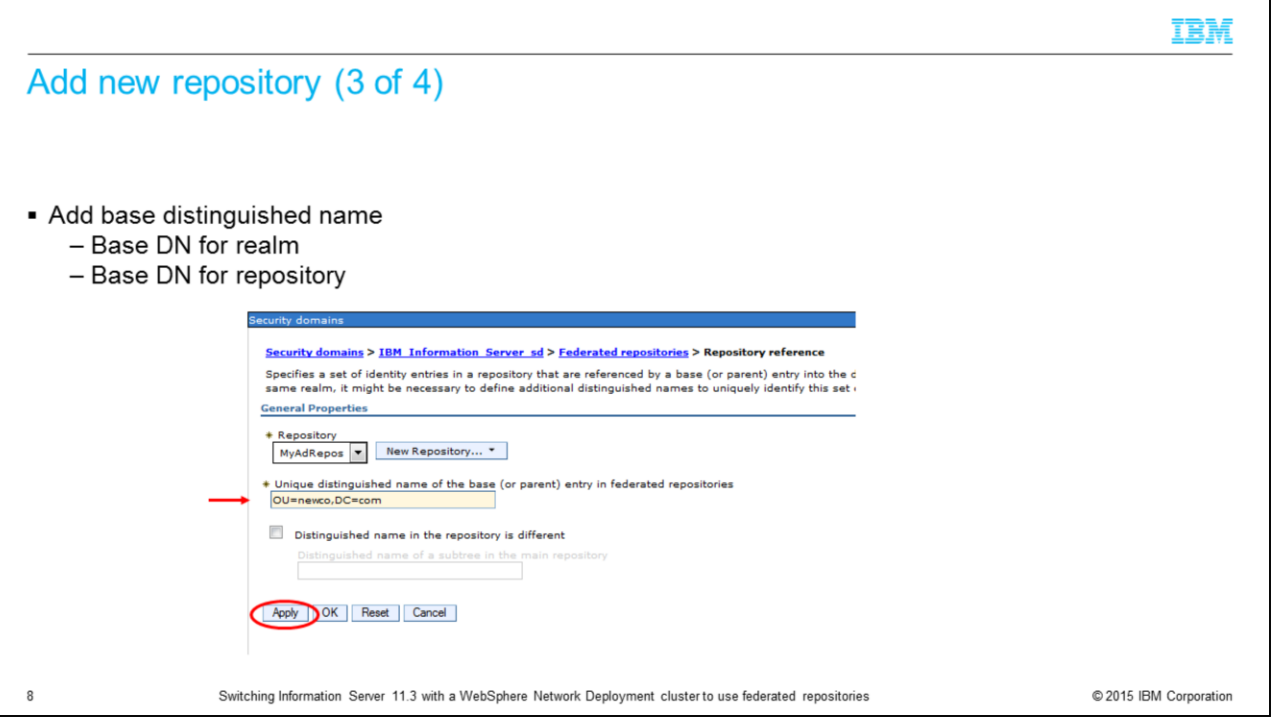

The next step is to add the base distinguished name for the federated repository. If the base distinguished name for the repository is different from the federated repository, you can select the check box "Distinguished name in the repository is different" and add the base distinguished name for the repository. Click Apply and Save.

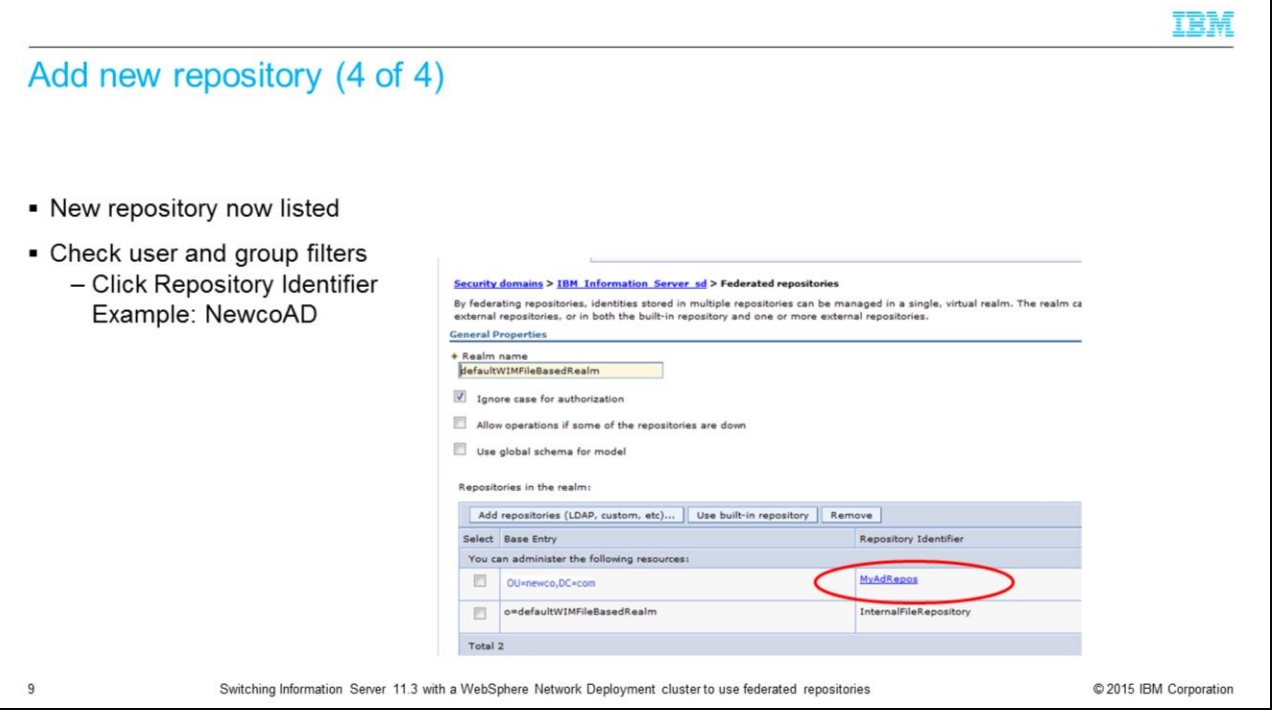

You will now see your new repository listed along with the internal file repository. The next step is to check to be sure that the default user and group filters are correct. Click the repository identifier of the repository just created.

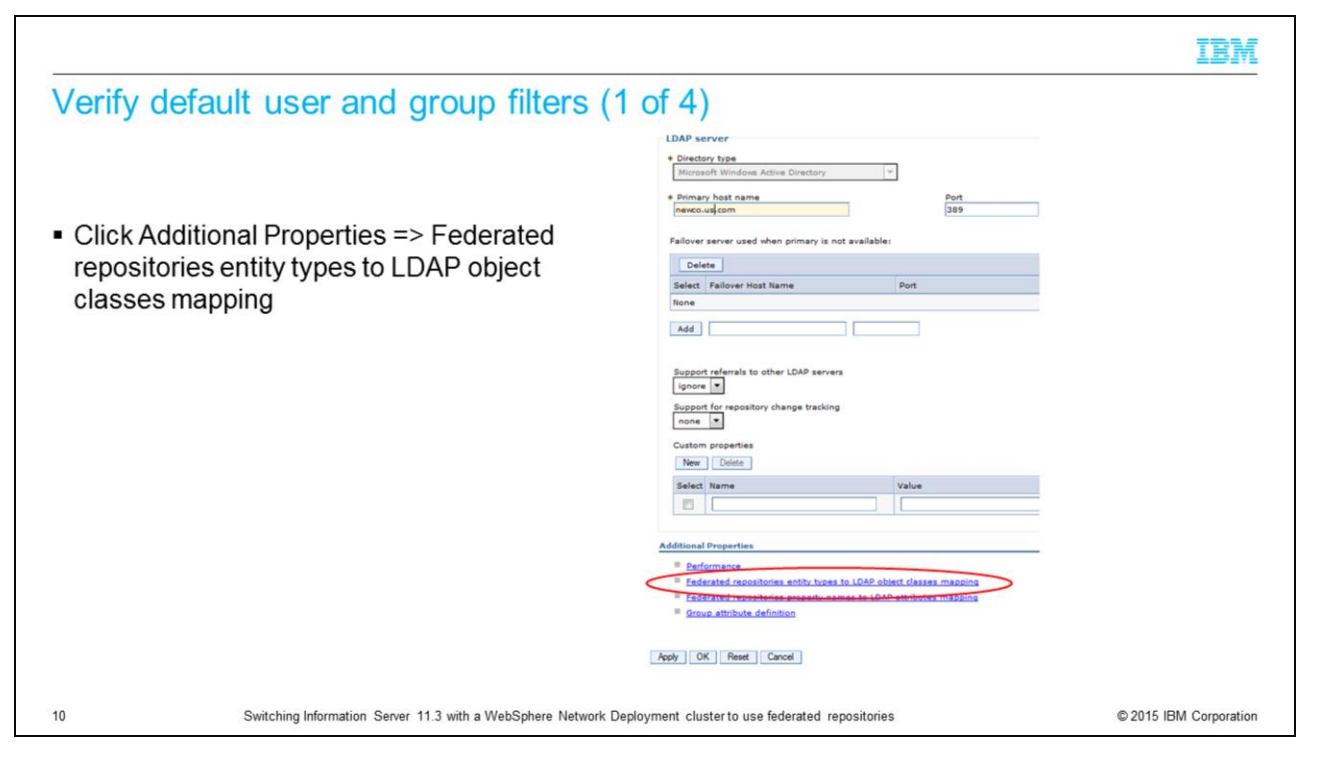

Federated repositories store the user and group filters under the LDAP entity types. Under Additional Properties, click Federated repositories entity types to LDAP object classes mapping.

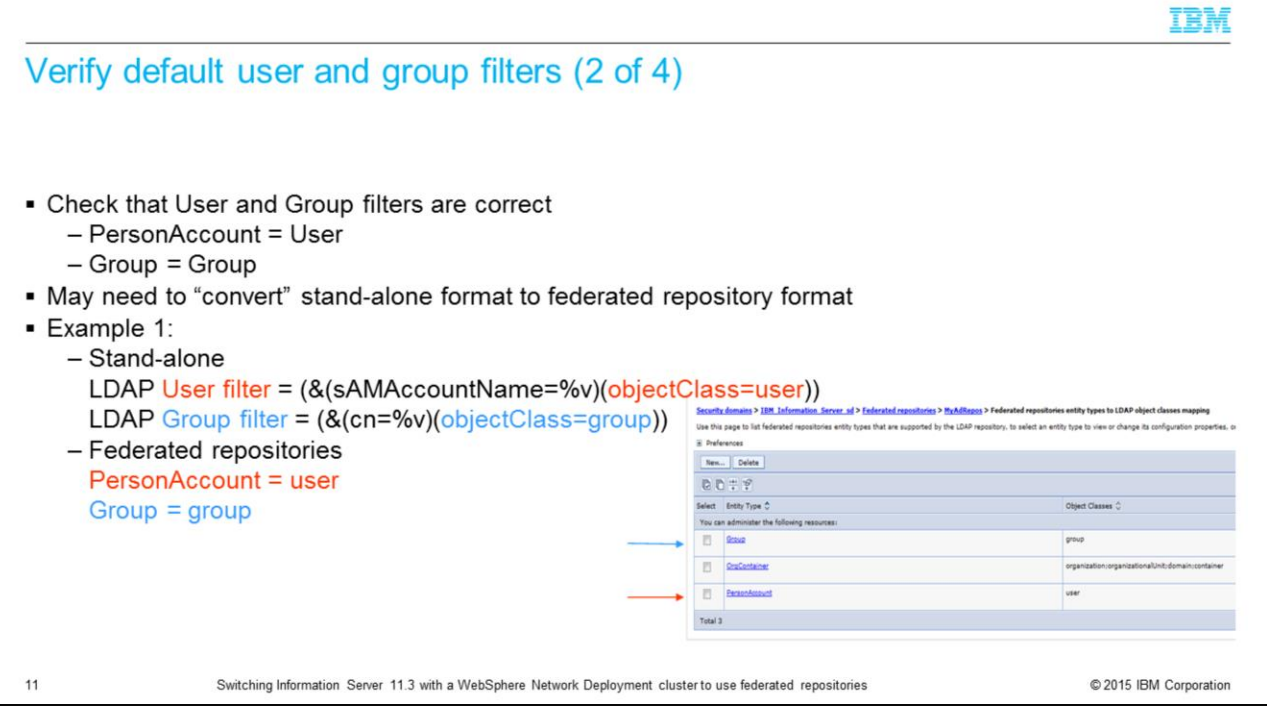

The two entity types of interest are Group and PersonAccount. These are the equivalent of the Group and User filters. LDAP administrators will provide the standalone LDAP syntax for the default user and group filters. It is necessary to understand how that syntax relates to the federated style of setting these filters. In this example, the user filter has an objectClass of user and the group filter has an object class of group. The screen capture displayed on this slide shows the federated repository format. The entity type for PersonAccount, which is equivalent to the User filter, has an object class of user. The entity type of Group has an object class of group.

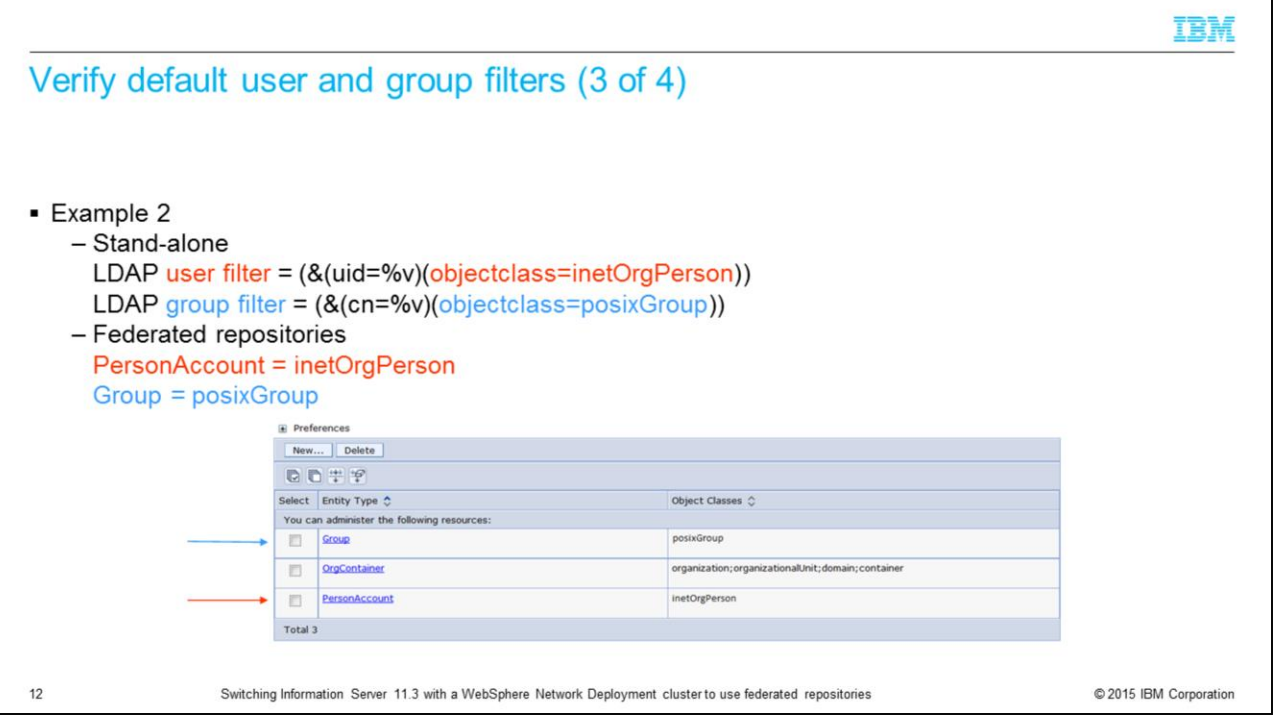

The next example shows a user filter with an object class of inetOrgPerson and a group filter with an object class of posixGroup. When the federated repositories entity types are displayed, you should see the entity type PersonAccount with an object class of inetOrgPerson and the group entity type with an object class of posixGroup.

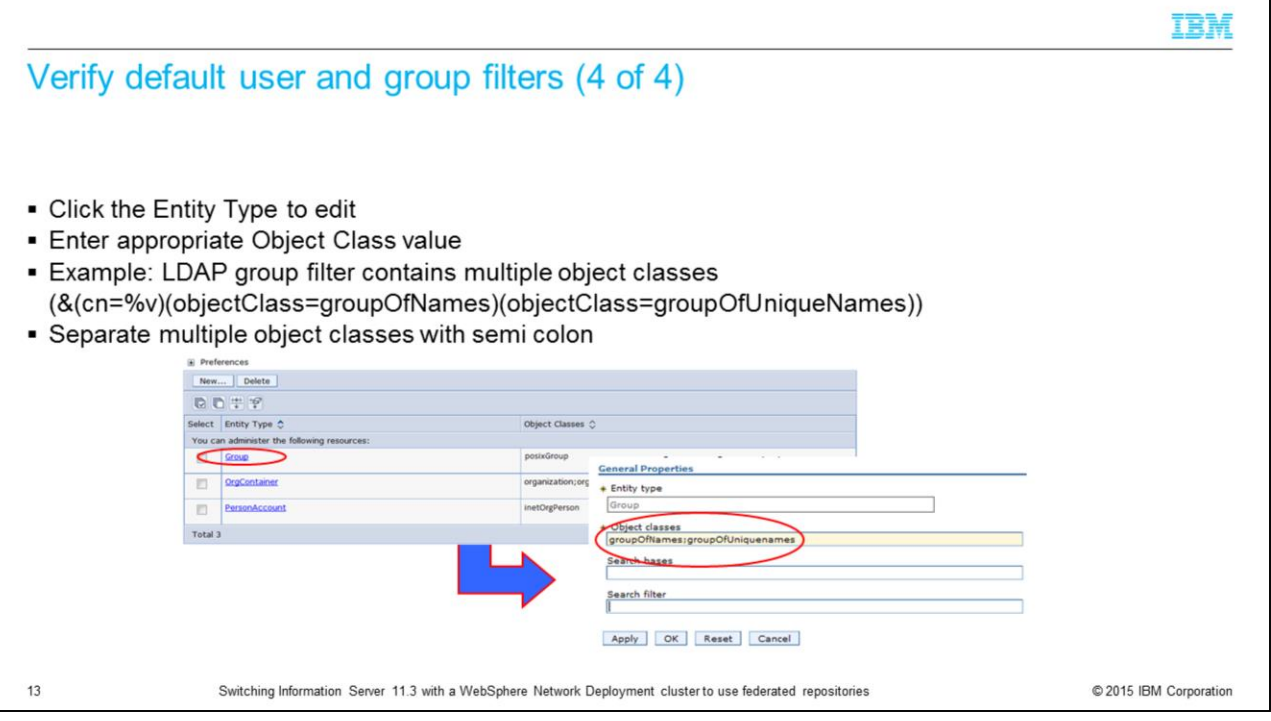

If the default object class set by WebSphere is incorrect for your LDAP server, click the entity type that you need to change. In this example, click Group and then change the object classes as necessary. If there are multiple object classes for an entity type as in this example, you can specify all the object classes by separating them with a semicolon.

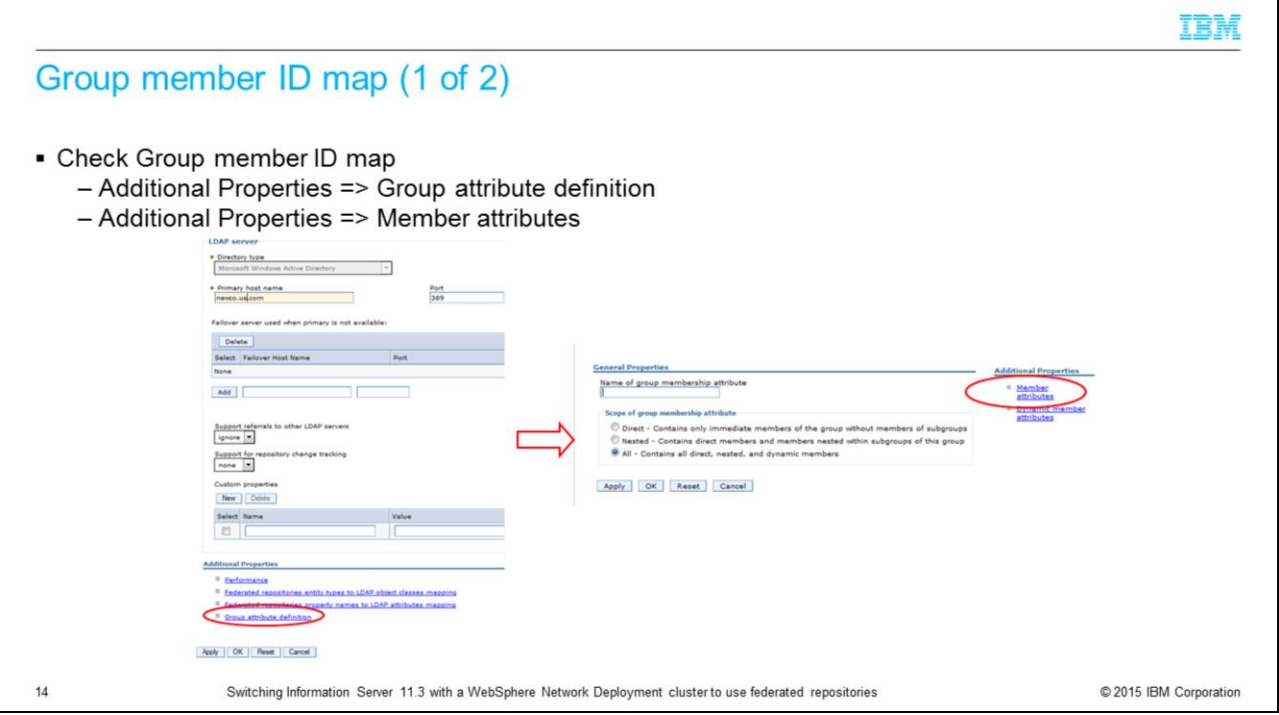

The last thing that needs to be verified is the Group member ID map. On the properties page for your repository, click Group attribute definition under Additional properties. On the next screen, click Member attributes under additional properties.

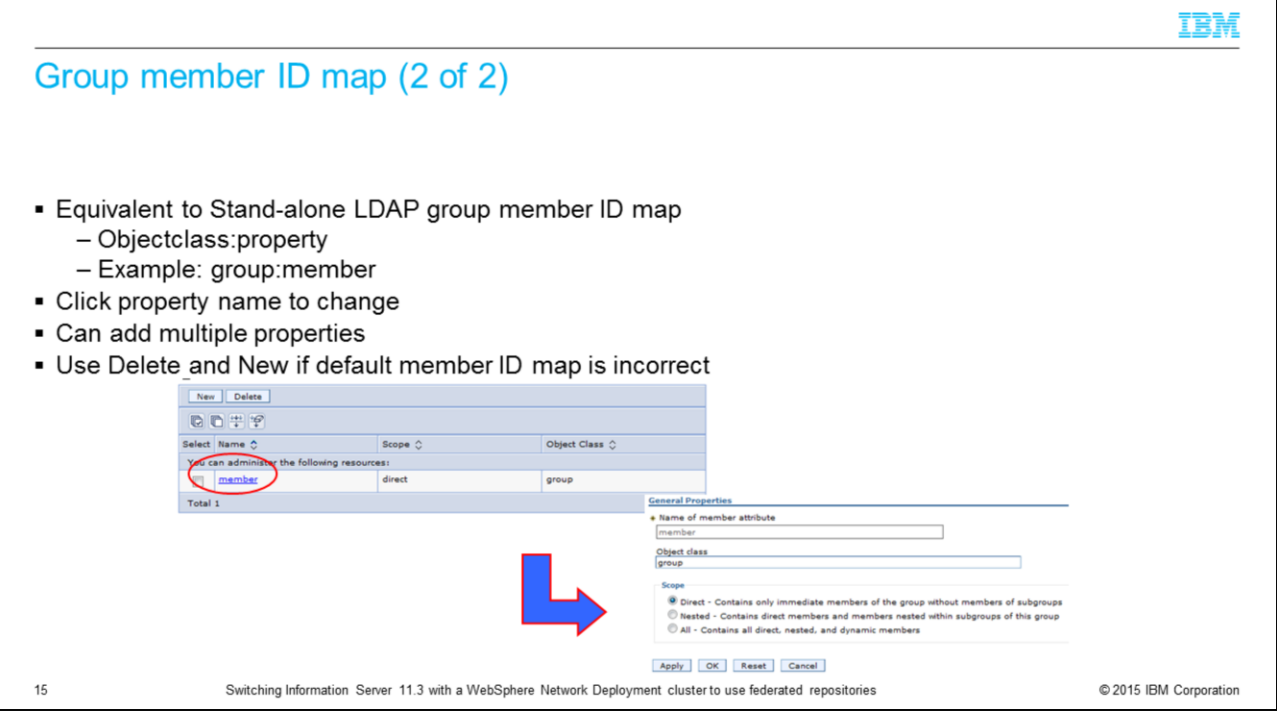

The LDAP format for the group member ID map is objectClass and property name. This example shows the LDAP syntax of group:member. For federated repositories, the name is member and the object class is group. If the member ID map of your LDAP server is different than the WebSphere default, delete the existing member ID map and click New to add a new member ID map with the appropriate name and object class.

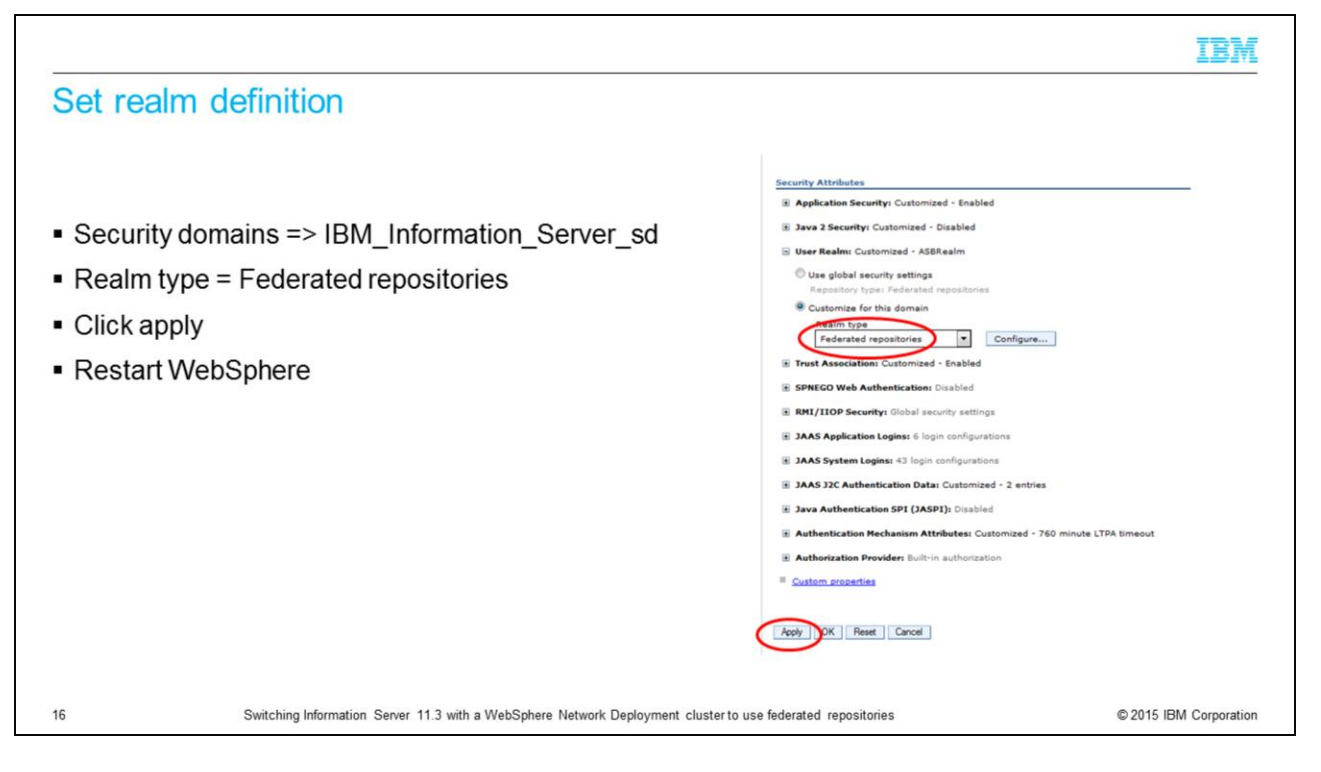

Next, set federated repositories as your realm definition. Go back to the Security => Security domains => IBM\_Information\_Server\_sd page. Make sure that Federated repositories is set for the Realm type. Click Apply and Save.

At this point, you have completed the basic setup for federated repositories. You need to stop and restart the WebSphere cluster.

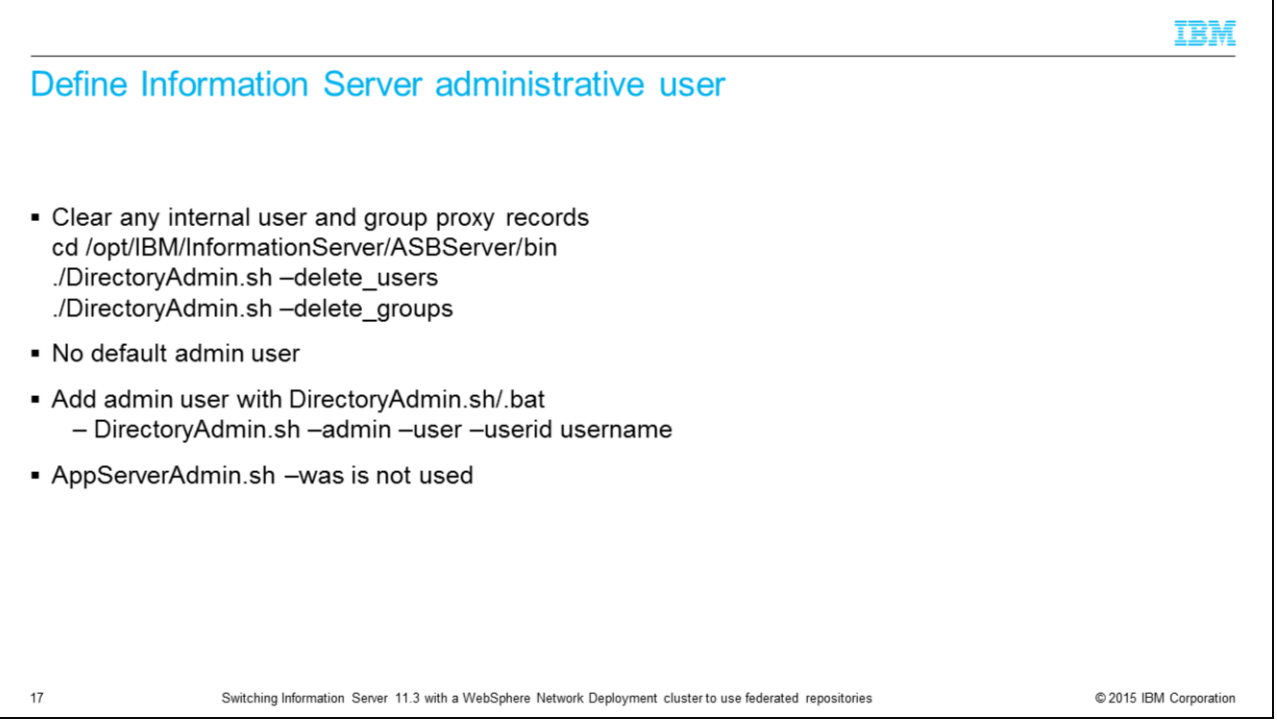

The next step is to remove any users and groups that were created when Information Server was using the previous registry. Change directories to the ASBServer/bin directory and run the DirectoryAdmin command with both delete\_users and delete\_groups.

An IS admin user will need to be added using the DirectoryAdmin command shown on this slide. The userid that is specified in the command must be the user's short name so that it will match what is returned to Information Server by WebSphere.

The AppServerAdmin –was command is not used with a WebSphere Cluster.

The Information Server and Federated repository configuration is now complete.

## Trademarks, disclaimer, and copyright information

IBM, the IBM logo, ibm.com, InfoSphere, and WebSphere are trademarks or registered trademarks of International Business Machines Corp., registered in many jurisdictions worldwide. Other product and service names might be trademarks of IBM or other companies. A current list of other IBM trademarks is available on the web at "Copyright and trademark information" at http://www.ibm.com/legal/copytrade.shtml

Other company, product, or service names may be trademarks or service marks of others.

THE INFORMATION CONTAINED IN THIS PRESENTATION IS PROVIDED FOR INFORMATIONAL PURPOSES ONLY. WHILE EFFORTS WERE MADE TO VERIFY THE COMPLETENESS AND<br>INCCURACY OF THE INFORMATION CONTAINED IN THIS PRESENTATION, IT IS PROVIDED

© Copyright International Business Machines Corporation 2015. All rights reserved.

 $18$ 

Switching Information Server 11.3 with a WebSphere Network Deployment cluster to use federated repositories

© 2015 IBM Corporation

IBM